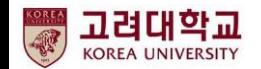

# 구글 포토 파일 다운로드 및 삭제 안내 G suite

2021. 07. 디지털정보처 데이터Hub팀

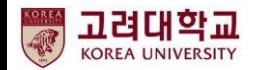

### 스마트폰의 사진 및 동영상이 구글 포토에 자동으로 백업되는 것을 중지하는 방법 그리고 구글 포토에 올려진 파일을 일괄 다운받는 방법을 안내 드립니다.

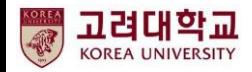

# ① 스마트폰에서 구글 포토의 "백업 및 동기화" 중지

① 구글 포토 선택 ② 설정 선택 ③ 포토 설정 선택 ④ 백업 및 동기화 선택 ⑤ 백업 및 동기화 중지 KT 4:10 4 回  $8$  Ni  $\%$  ED at 66% KT 410 @ @ ■ 和学部 3653章 KT 4:10 国 45 ◎ N1 % 图 1 66% ■ KT 4:10 曝  $\alpha$   $\leq$   $\approx$   $\frac{1}{2}$  66% 백업 및 동기화  $\mathcal{C}$ □ Google 포토 e. Google 포토 설정  $\leftarrow$ 백업 및 동기화 백업 및 동기화 Google은 사용자의 개인정보를  $\bullet$ 이 기기의 사진 및 동영상을 내 Google 계정으로 O okorea.ac.kr에 백업 중 보호합니다 Google Google  $\times$ 업로드합니다. 사진과 동영상은 안전하게 보관되며 광고 목적으로 절대 사용되지 않습니다. 서비 알아보기 기기 저장용량 확보 )[ / 정 - 마부] 이미 백업된 원본 사진 및 동영상을 기기에서 삭제 akorea ar k  $+$   $\circ$ Google 계정 관리 알림 알림 환경설정 관리 백업 준비 중 G  $\blacktriangle$  $\overline{\mathscr{S}}$ 남은 항목 2개 · 원본 화질 비슷한 얼굴 그룹으로 묶기 얼굴 그룹화 환경설정 관리 여유 공간 22.83GB 확보 드라이브 Tasks Google  $\mathbb{R}$ 이 사진과 동영상은 Google 계정에 안전하게 45 8 백업되었습니다. 추억 2 추억에 표시되는 항목 관리 交響 © Google 포토의 내 데이터 王王 지도  $000$ Keep 메모 SD 카드 액세스 권한 **② 포토설정**  $000$ 포토에서 SD 카드에 있는 항목을 삭제할 수 있도록 허용하세요. GR  $\bullet \bullet \bullet$ O  $\blacksquare$ (?) 도움말 및 의견 어제 서울특별시 번역 Chrome Meet 개인정보처리방침 • 서비스 약관 파트너와 공유 자동으로 파트너와 사진 공유  $\blacksquare$ 国  $\blacktriangleright$ 모션 사진에서 동영상 숨기기  $\bullet$ 다른 사용자에게는 스틸 사진만 표시됩니다. 스프레드시트 문서 YouTube 일요일 일요일 사진 위치 데이터 숨기기 다른 사용자에게는 사진이 촬영된 위치가 표시되지  $\alpha$ ≝  $H^{(2)}$ Б 않습니다. 자세히 알아보기 사진 결책 라이브러리

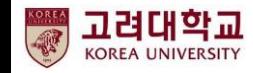

# ② 구글 포토 다운받은 후 삭제하기(Ⅰ)

➀ 구글 포토 접속 후 설정 클릭 ➁ 데이터 내보내기 선택 후

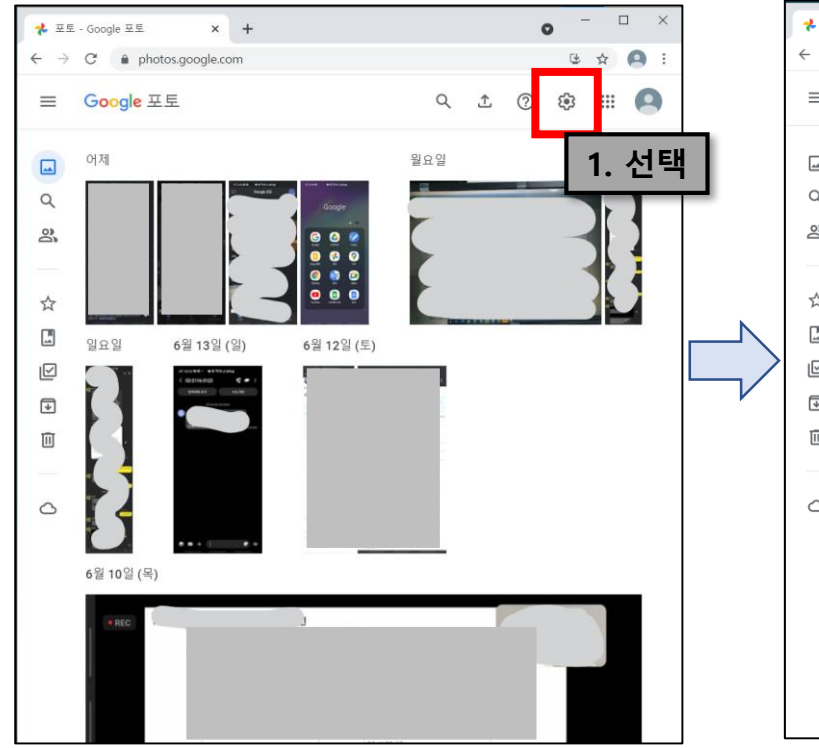

백업 클릭  $\begin{array}{ccccccccc} - & & \Box & & \times \end{array}$  $\times$  + <mark>♦</mark> 설정 - Google 포토  $\bullet$ □☆ ●  $\leftarrow$   $\rightarrow$  C'  $\bullet$  photos.google.com/settings  $\equiv$  Google 포토 Q ± 2 3 8 8 8  $\square$ 설정  $\hbox{\large \it Q}$ 비슷한 얼굴 그룹으로 묶기  $\checkmark$ 얼굴 그룹화 환결설정 관리 ക് 공유  $\checkmark$ 공유 환경설정 관리 ☆  $\sqrt{2}$ 브라우저 알림  $\blacksquare$  $\overline{\boxtimes}$ 이 컴퓨터에서 바탕화면 알림을 받습니다.  $\overline{\phantom{a}}$ 데이터 내보내기 回 사진 및 동영상의 사본을 만들어 Google 외부 서비스에서 사용하거나 추가 백업으로 보 관할 수 있습니다. 2. 선택 $\circ$ 데이터 보관 파일 백업 사진 및 동영상의 백업을 준비하여 다운로드하거나 Google 외부의 다른 서비스로 보 백업 낼 수 있습니다. 자세히 알아보기 Google 포토의 내 데이터 보기 Google 포토에서 사진 및 동영상을 안전하게 보관하는 방법을 알아보세요. 활동 로그 보기 공유된 사진의 댓글과 메시지를 확인 및 삭제

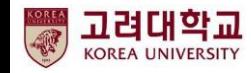

# ② 구글 포토 다운받은 후 삭제하기(Ⅱ)

➂ 내보내기에서 다음 단계 클릭

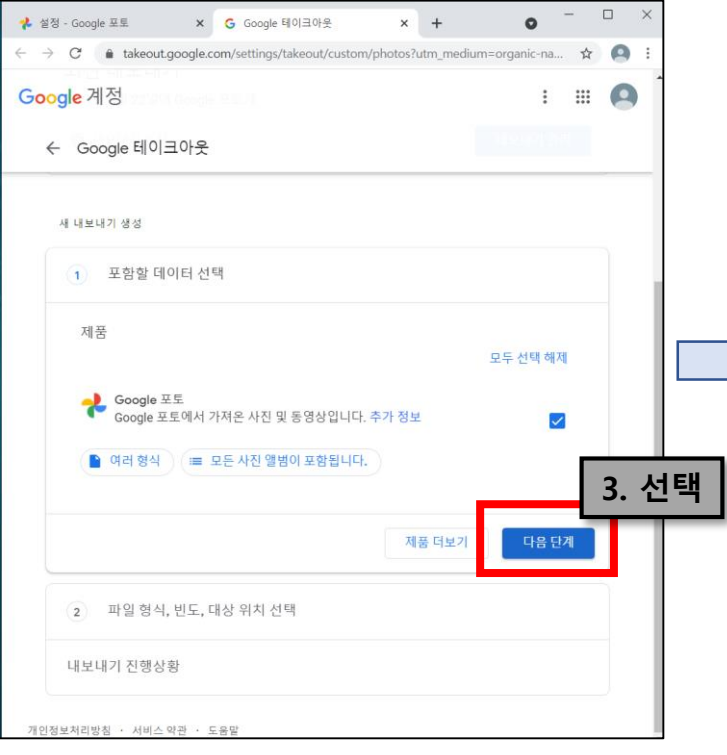

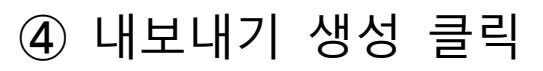

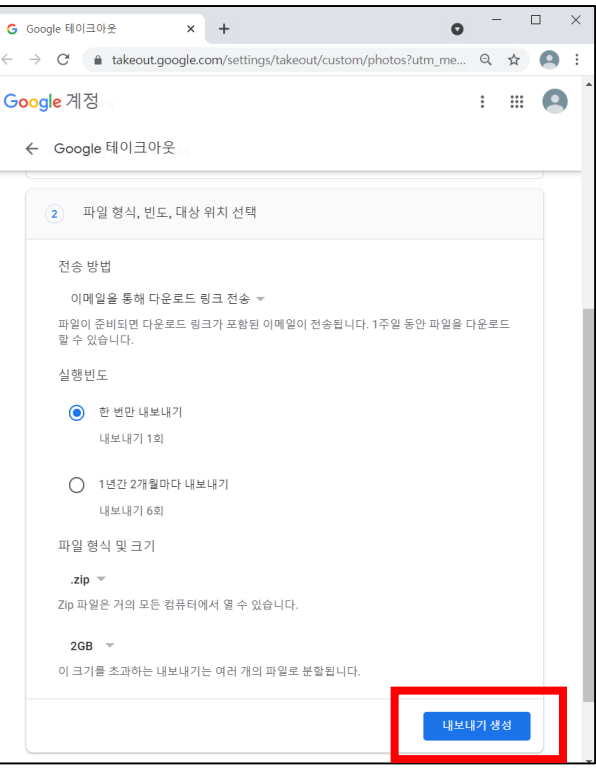

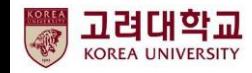

# ③ 구글 포토 다운받은 후 삭제하기(Ⅲ)

#### ➄ 내보내는 중이며, 브라우저 종료

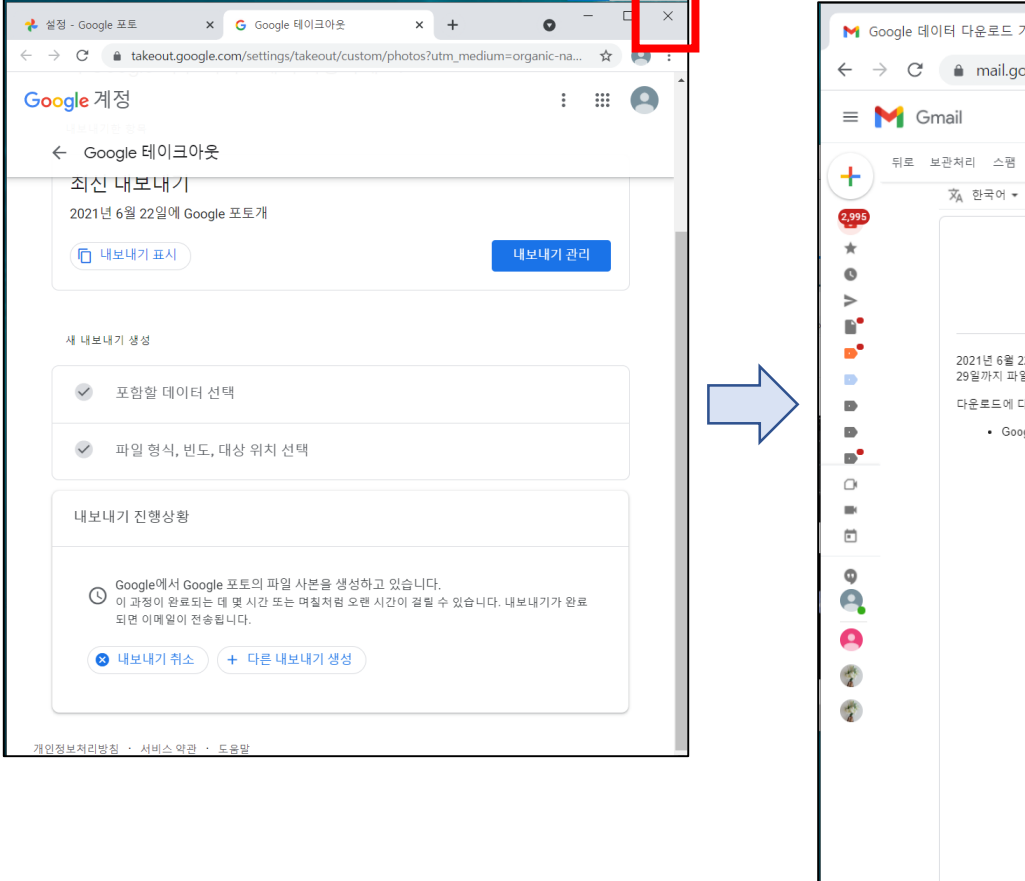

#### ➅ 내보낸 파일 메일 수신 (용량에 따라 1일 정도 소요)

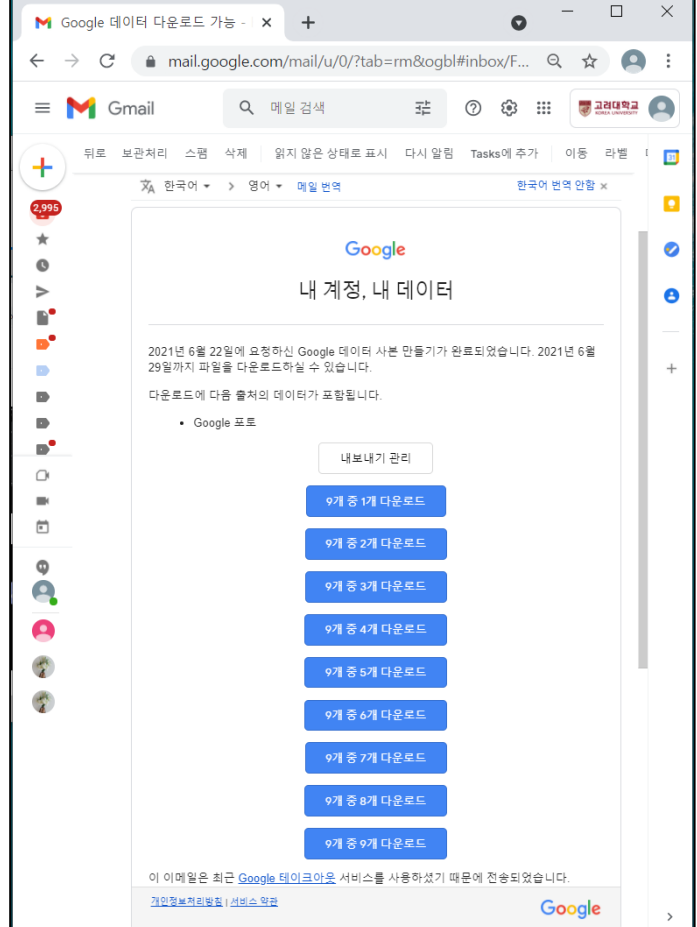

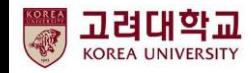

# ④ 구글 포토 다운받은 후 삭제하기(Ⅳ)

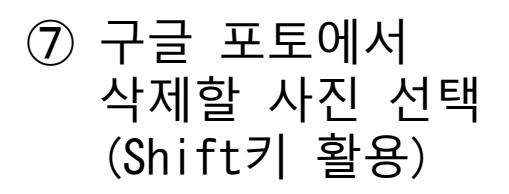

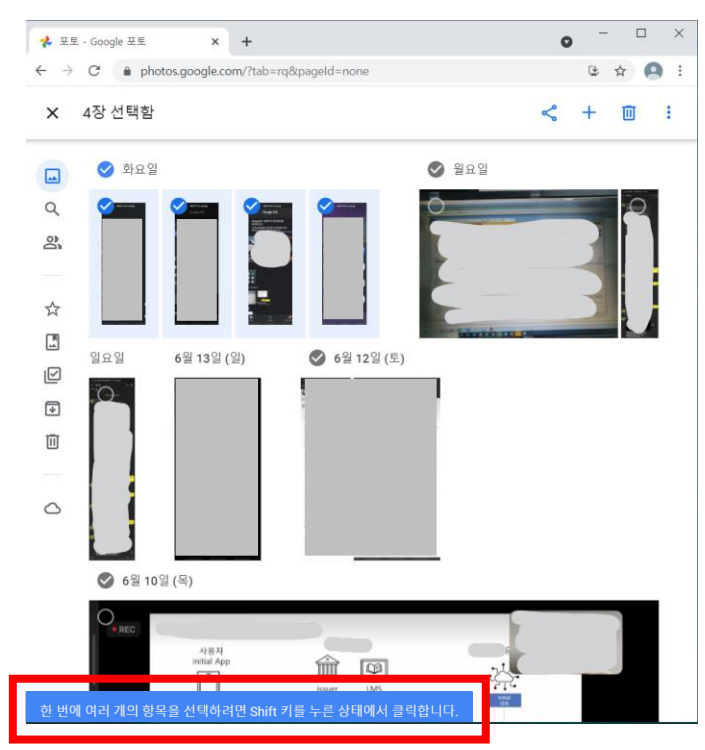

➇ 휴지통 클릭하여 선택한 파일 삭제

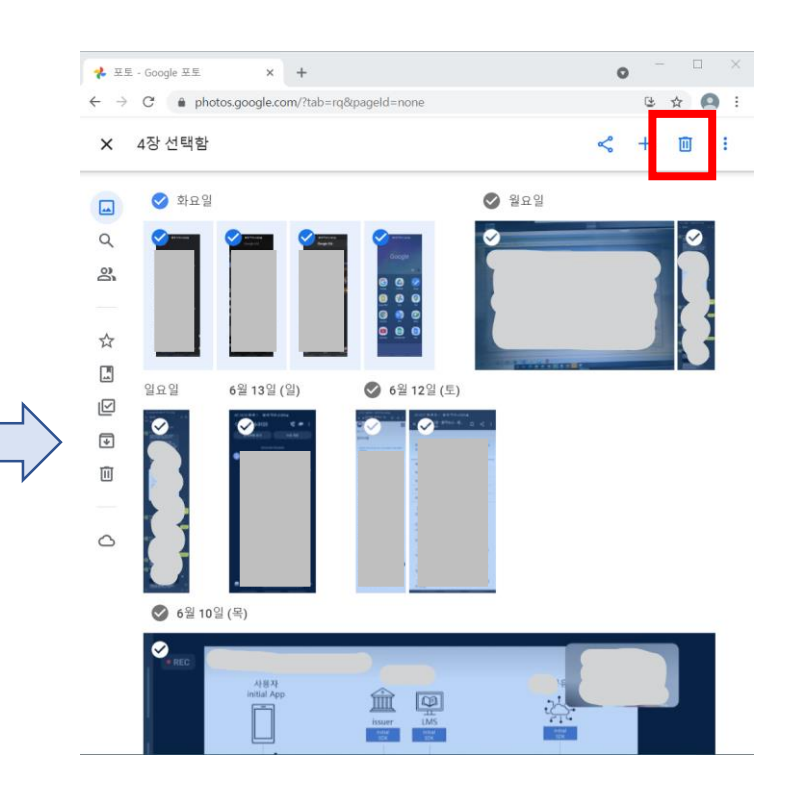